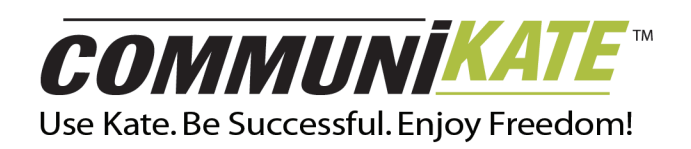

# CommuniKate | Fax Solutions

#### **A Business Tool for Success**

As an IBO, you demand top-notch business solutions that help you build your business efficiently and cost-effectively. CommuniKate™ provides you with a convenient way to receive and manage your faxes, while Kate's IP Fax™ acts as your virtual fax machine — sending faxes to contacts, other fax machines and even e-mail addresses. Start using IP Fax today and get on the fast track to success!

If you have a CommuniKate account, then you already have Kate IP Fax. You don't have to sign up for anything extra. Just start using it today. Simply tell friends, family and associates to use your toll-free CommuniKate number to send you a fax. Faxes are stored on your User Account Web site and can be sent directly to your e-mail inbox as well. Kate receives faxes 24/7, and since they're available online, you can access them on demand at your convenience.

#### **IP Fax Works for You**

Don't waste your precious time and money purchasing a fax machine or driving to a business center to send your faxes.

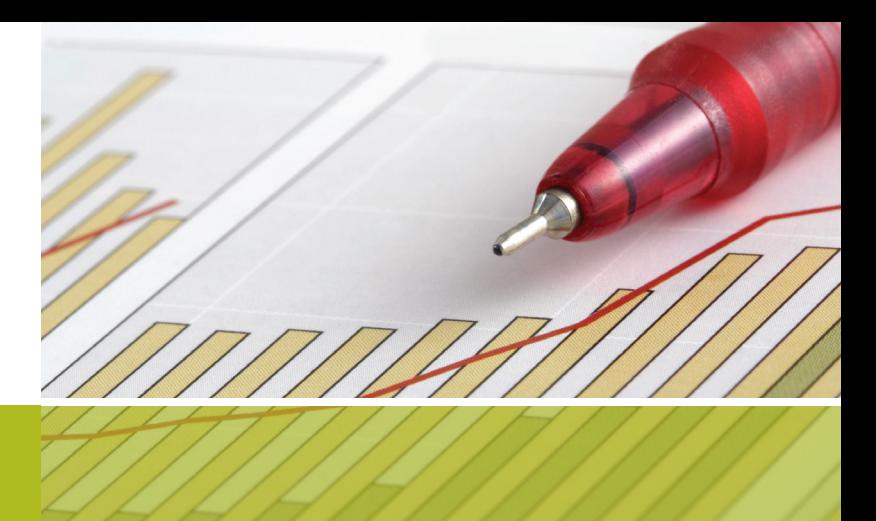

Any document that supports printing using Microsoft Windows® operating system can be faxed conveniently from your computer with IP Fax. Send faxes to any e-mail address or broadcast a fax to multiple destinations with just one click. IP Fax is available in the Downloads section of your User Account Web site and installs within minutes.

#### **A Better Value**

As a savvy business owner, you know a good deal when you see one, and lP Fax is definitely a good deal. IP Fax provides you with the total functionality of a traditional fax machine, for a fraction of the price. If you send and receive even a small number of faxes each month using a traditional fax machine, the switch to IP Fax could save you hundreds of dollars. And unlike eFax Pro, who charges a fee of \$0.20 per page for each fax page you receive, you can receive as many pages as you like with Kate IP Fax and you will never pay a per-page charge…that's right, not a dime.

Kate's IP Fax provides you with full functionality for a fraction of the price — let IP Fax work for you!

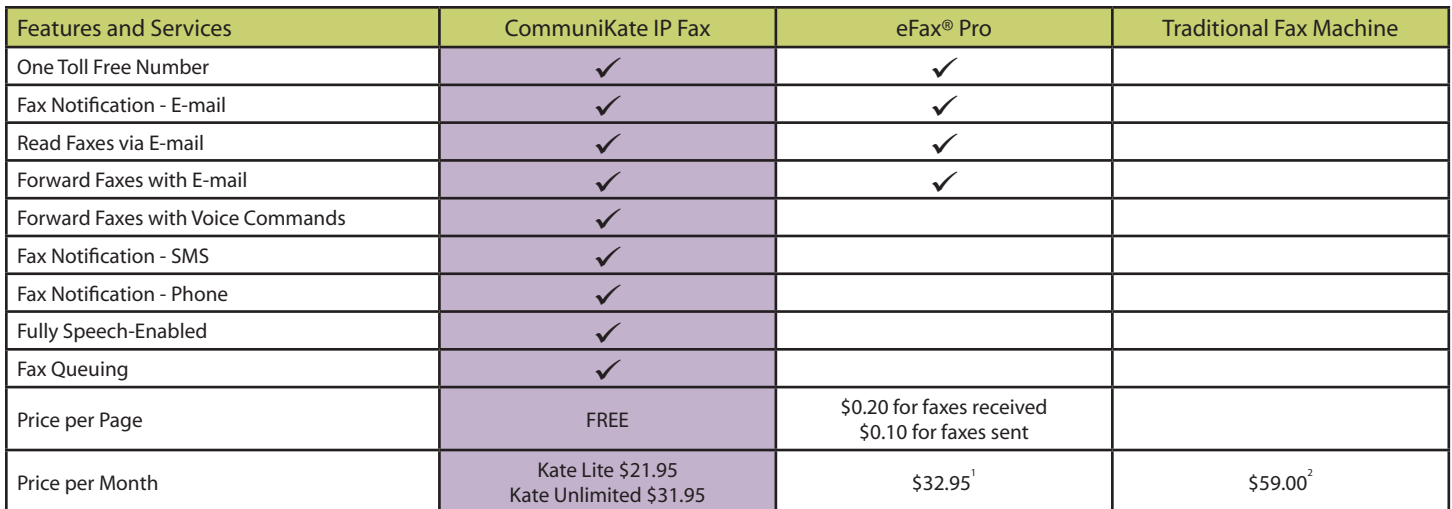

1. Assumes that 50 fax pages are sent and 40 fax pages are received per month. Higher raters apply for international faxes and graphic intensive faxes.

2. Based upon the Xerox FaxCentre™ F110 fax machine (retail value \$599.00) and accompanying toner (retail value \$109.00) with a 3000 page capacity. Prices from Xerox web site as of August 2006.

# CommuniKate | Fax Solutions

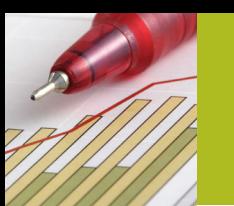

## **Installing IP Fax On Your Computer**

To install IP Fax, follow these steps:

- 1. Using Internet Explorer, navigate to your User Account site and click on Downloads.
- 2. Go to the IP Fax section and click on the IP Fax link to download the installation file and run the installation program.
- 3. As the installation begins, you will be prompted to enter your login data to verify installation.
- 4. After your login information is verified, a dialog box will appear showing the status and progress of the installation.
- 5. Follow InstallShield prompts to complete the installation.

## **Install IP Fax Updates**

All current features are included in your original download and installation of the product. Whenever you open your IP Fax application, it automatically checks for new product updates. A dialog box opens, from which you may choose to accept or refuse an update.

To refuse an update, click Ask Me Later. This will take you to Select Contacts screen so that you can set up your fax for sending. To accept an update, click OK. IP Fax will begin installation of the update.

#### **Send Faxes Using IP Fax**

#### **Step 1: Print Your Document To IP Fax**

- 1. Make IP Fax your current printer by going to your application's File menu and selecting the Print option. Your current printer is listed.
- 2. Select the drop-down menu and choose IP Fax as the target printer.

3. Select OK. The IP Fax driver is now activated and ready to receive a document to fax.

## **Step 2: Log Onto IP Fax**

The IP Fax Login dialog box will appear the first time you attempt to send a fax using IP Fax. After that, the same login information will be used.

#### **Step 3: Enter Your Destination Information**

You must make at least one Address entry before you can send a fax. Type in the recipient's e-mail address or fax phone number into the Address field and the fax recipient's name in the Name field.

#### **Step 4: Add Your Cover Page**

To add a cover page, follow these steps:

- 1. On the IP Fax main window, click on the Send Cover Page check box.
- 2. Click on the Define Cover Page button. This opens the Cover page dialog box.
- 3. Fill in the following fields:
	- From: Sender of fax To: Recipients of fax
	- Subject: Brief description of the fax
	- Message: Add a message to the cover page
- 4. Click on the OK button to complete your Cover Page, or click on Cancel to cancel the page and return to the IP Fax main window.

#### **Step 5: Send Your Fax**

- 1. After you have done the first four steps, click the Send button to send your fax.
- 2. After your fax is accepted a confirmation window will appear.

# Lose the paper with IP Fax<sup>™</sup> and gain a professional edge.

Copyright 2007 Parus Holdings, Inc. All Rights Reserved. Parus Interactive is a division of Parus Holdings, Inc. Parus, Parus Interactive, IP Fax and the Parus Interactive logo are all trademarks of Parus Holdings, Inc. Products and services of Parus Holdings, Inc. are protected by U.S. Patents 6,721,705; 6,775,264; 6,807,257 and Canadian Patent 2,321,697. Other U.S. and international patents pending. Microsoft and Windows are registered trademarks of Microsoft Corporation in the United States and/ or other countries. eFax is a registered trademark of j2 Global Communications, Inc. Xerox FaxCentre is a registered trademark of Xerox Corporation. KFAX-PP001A-P — July 2006